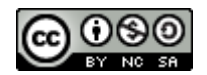

## **Accessibilité des tests sur Moodle**

Lors de la création de vos activités sur Moodle, vous avez la possibilité de paramétrer un certain nombre d'éléments pour faciliter l'accessibilité de vos étudiants.

## **Mise en place d'un tiers temps au niveau d'un test**

L'une des possibilités est de mettre en place un tiers temps pour permettre aux étudiants concernés par ces mesures de bénéficier d'un temps plus important pour effectuer un test préexistant.

Pour cela, vous avez deux possibilités :

- Soit créer un second test, identique en tout point au premier, mais avec un temps d'exécution plus long, et l'attribuer à un groupe ou un utilisateur en particulier ;
- Soit intégrer une dérogation de groupe ou d'utilisateur dans le même test, qui permet au groupe ou à l'utilisateur concernés de bénéficier d'un temps plus long pour le test.

Dans le premier cas, il vous suffit de dupliquer un test existant et de l'attribuer à un groupe ou un utilisateur identifié.

*Si vous souhaitez réserver un test à un groupe d'utilisateurs, il vous faut au préalable créer le groupe et y* 

*assigner les utilisateurs concernés. Nous ne détaillerons pas cette étape ici, mais vous pouvez trouver des*  informations à ce sujet dans le tutoriel suivant : [https://mediapod.u-bordeaux.fr/video/1427-moodle-creer-des](https://mediapod.u-bordeaux.fr/video/1427-moodle-creer-des-groupes/)*[groupes/](https://mediapod.u-bordeaux.fr/video/1427-moodle-creer-des-groupes/)*

En tout premier lieu, activez le mode édition de votre page en cliquant sur le bouton « Activer le mode édition » :

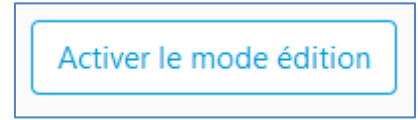

Ensuite, cliquez sur le lien « modifier » en regard du test concerné, puis sélectionnez « dupliquer » :

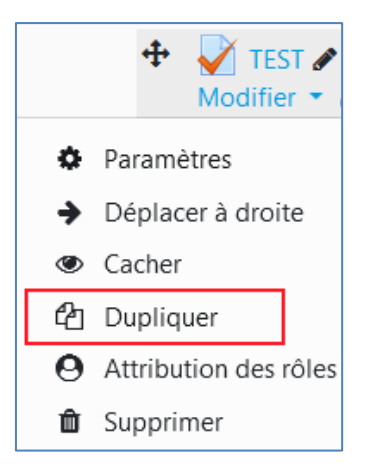

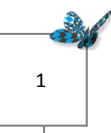

Une fois le test dupliqué, cliquez sur le lien « modifier » de la copie et sélectionnez « paramètres » :

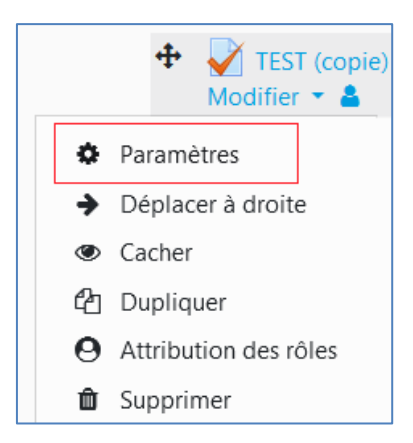

Sur la page de paramètres, sélectionnez l'item « Temps », puis modifiez à votre guise le temps disponible pour effectuer le test, par exemple en le rallongeant de plusieurs minutes par rapport au test standard :

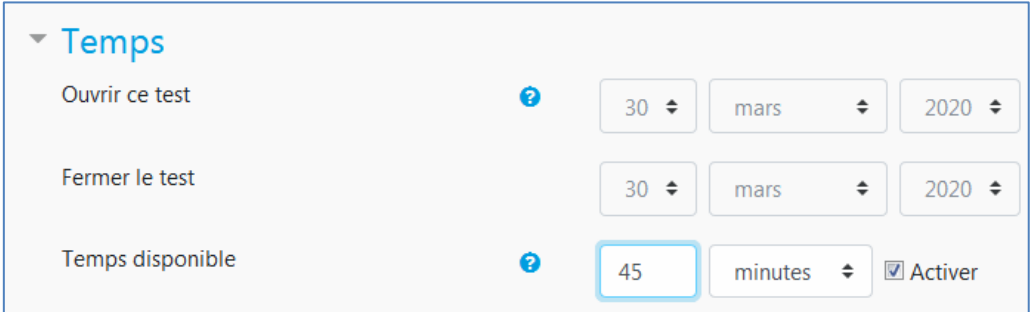

Ensuite, dans l'item « Restreindre l'accès », ajoutez une restriction d'accès en réservant ce test modifié au groupe d'utilisateurs concernés (« Ajouter une restriction », « Groupe ») :

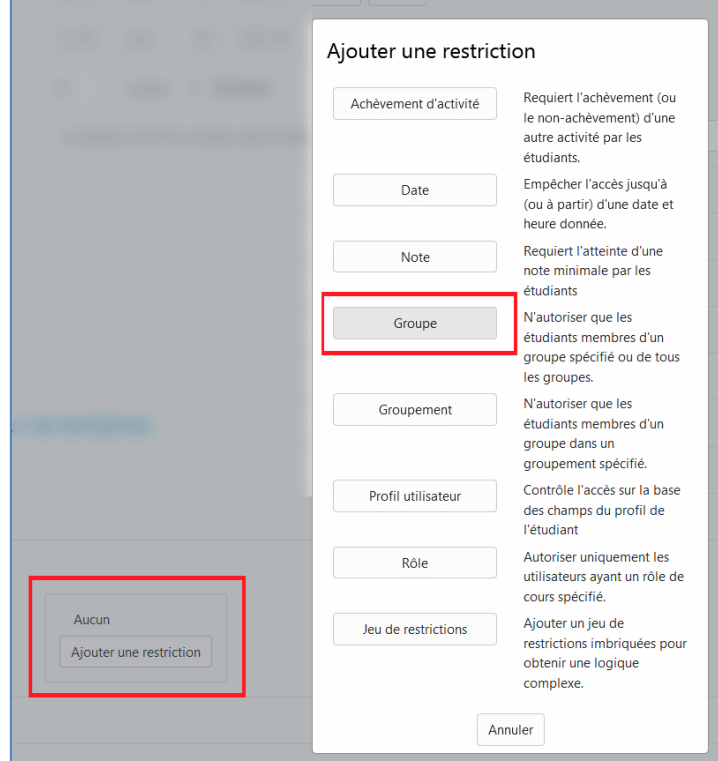

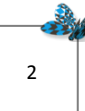

Choisissez le groupe concerné, puis enregistrez.

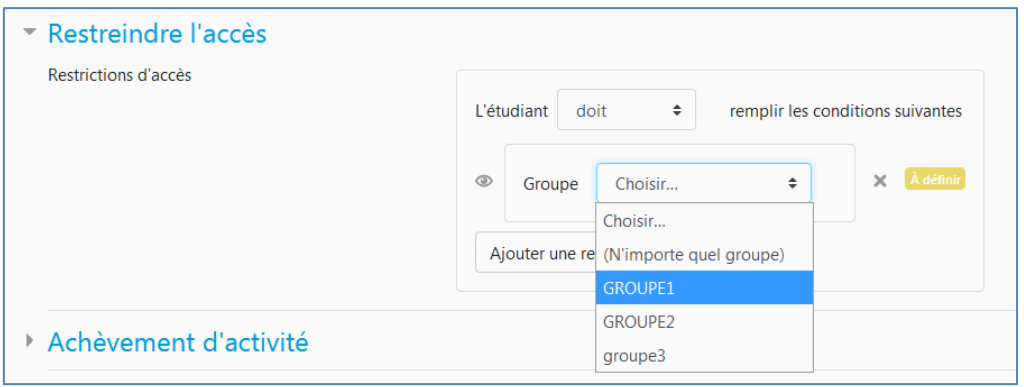

Une fois faite cette manipulation, n'oubliez pas, dans le premier test, d'en retirer l'accès au même groupe, en utilisant de la même manière les restrictions d'accès, mais cette fois en indiquant que l'étudiant **ne doit pas** faire partie du groupe sélectionné. Ainsi, les étudiants du groupe concerné n'auront accès qu'au second test et pas au premier.

Dans le second cas, si vous ne souhaitez pas dupliquer de test, mais utiliser le même test pour tous les étudiants, vous pouvez mettre en place une dérogation de groupe (ou d'utilisateur) qui vous permet de donner des conditions particulières, au sein d'un même test, pour un panel de participants donné.

Pour ce faire, cliquez sur le lien du test concerné, puis dans le bloc « Administration du test » qui s'affiche à droite de votre écran, cliquez sur le lien « Dérogation de groupe » :

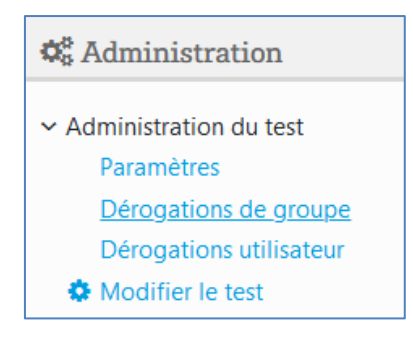

Ensuite, cliquez sur le bouton « Ajouter une dérogation de groupe ». A ce niveau, vous allez pouvoir choisir, en tout premier lieu, le groupe concerné par cette dérogation (liste déroulante), puis vous pourrez modifier les conditions que vous souhaitez ajuster pour ce groupe en particulier. Ces modifications peuvent porter sur les dates et heures d'ouverture et de fermeture du test, ainsi que la durée de ce dernier, ou encore les tentatives autorisées. Attention, le paramètre mot de passe (« clef ») n'est pas pris en compte dans la dérogation.

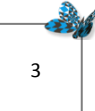

Ici, par exemple, nous activons la durée disponible pour l'allonger :

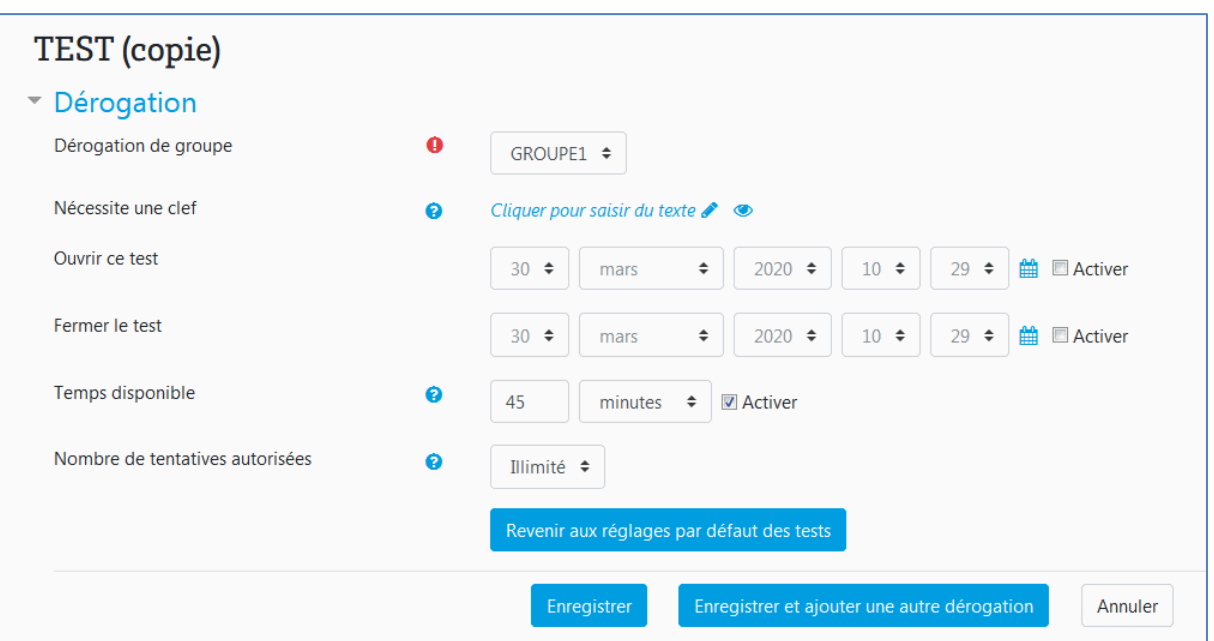

Il suffit ensuite d'enregistrer cette modification pour valider la dérogation, que vous pouvez ensuite visualiser :

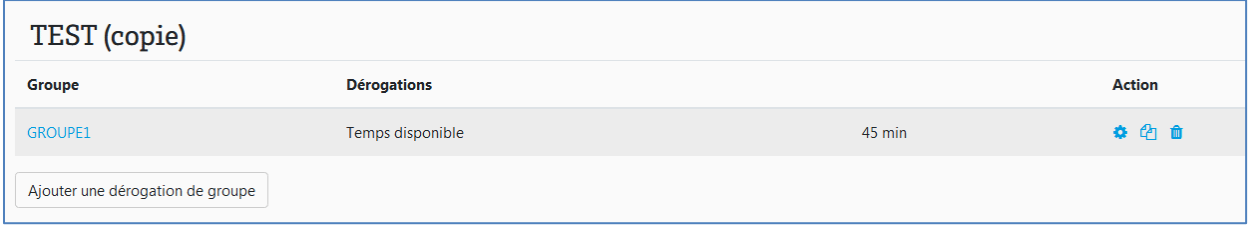

Vous pouvez bien sûr créer une autre dérogation pour un autre groupe si besoin.

De même, vous pouvez créer une dérogation pour un utilisateur en particulier, en suivant la même procédure que ci-dessus, mais en choisissant l'option « dérogation utilisateur » à la place de « dérogation de groupe ».